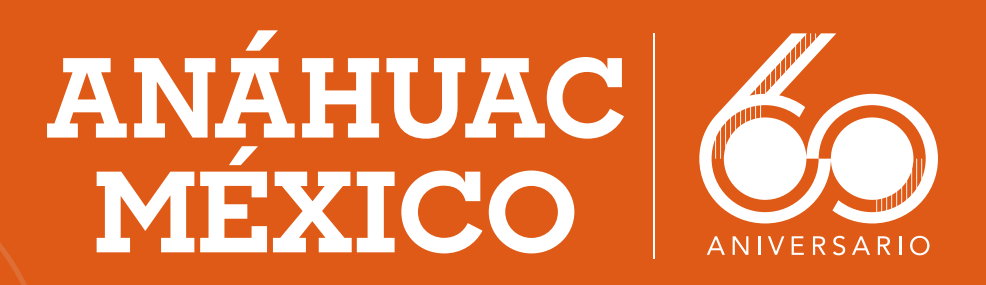

# **PASE DE ESTACIONAMIENTO**

## **Vicerrectoría de Finanzas y Administración**

### **LÍDERES DE ACCIÓN POSITIVA**

**1**

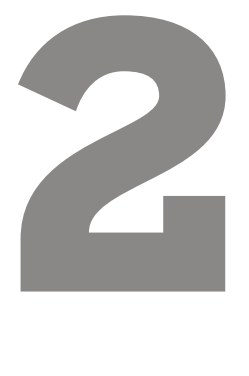

Para cualquier duda o aclaración, estamos para apoyarte vía chat en línea o por correo electrónico.

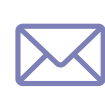

### **Acceder a la página web:**

https://www.anahuac.mx/mexico/ ServiciosUniversitarios

Ingresa los datos que te<br>
pide. Para completar el<br>
registro del servicio<br>
seleccionado, haz clic en<br>
guardar para continuar. **pide.** Para completar el registro del servicio seleccionado, haz clic en guardar para continuar.

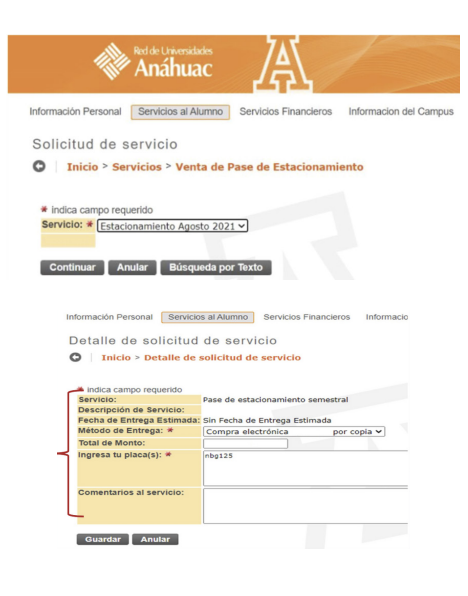

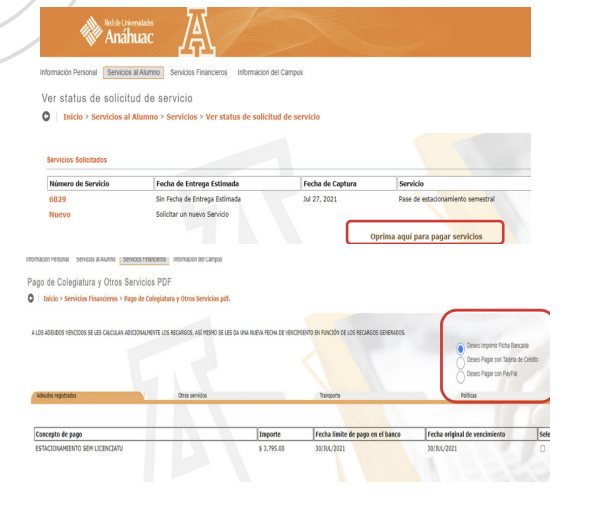

Ahora podrás acceder de dos formas al SIU (acesso mediante ID o acceso mediante Office 365 con tu cuenta institucional).

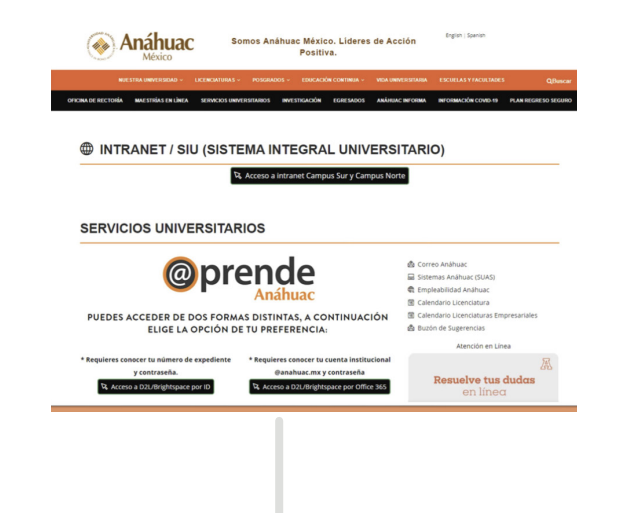

**Selecciona una forma de<br>
pago** de las siguientes<br>
opciones: ficha bancaria<br>
(pago en banco o<br>
transferencia), tarjeta de **pago** de las siguientes opciones: ficha bancaria (pago en banco o transferencia), tarjeta de crédito o PayPal.

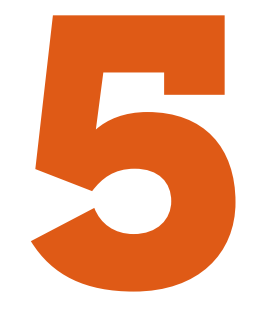

**Elige la forma de acceso** e ingresa con tu ID o correo institucional y contraseña.

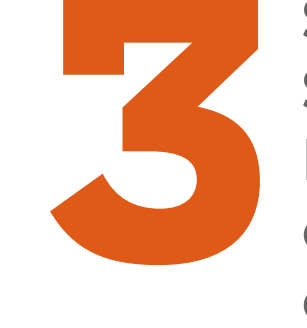

**3 Selecciona en Servicios Financieros** la opción de Pase de estacionamiento.

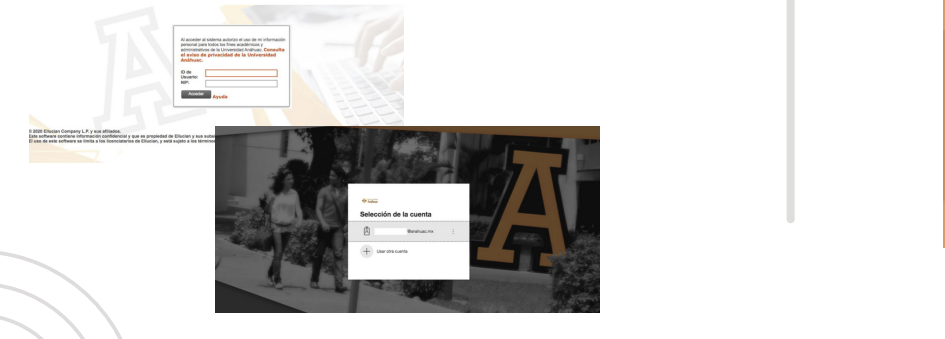

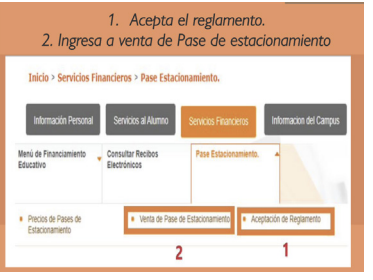

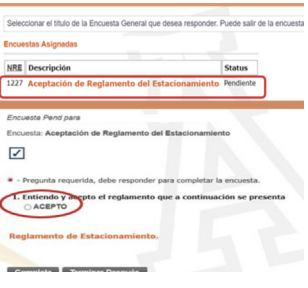

estacionamiento.sur@anahuac.mx estacionamiento.norte@anahuac.mx